# **Identifying Coronary Heart Disease (CHD) patients not on lipid modifiying medication**

Unknown macro: 'export-link'

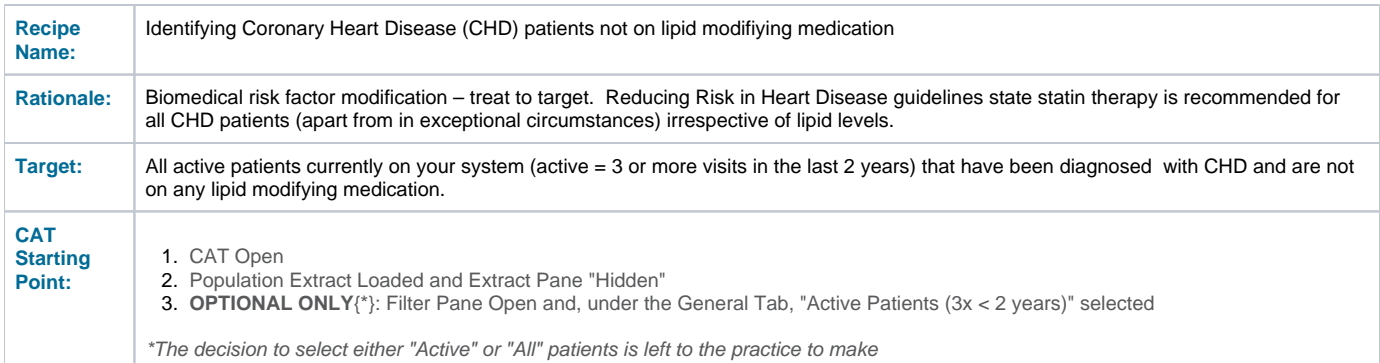

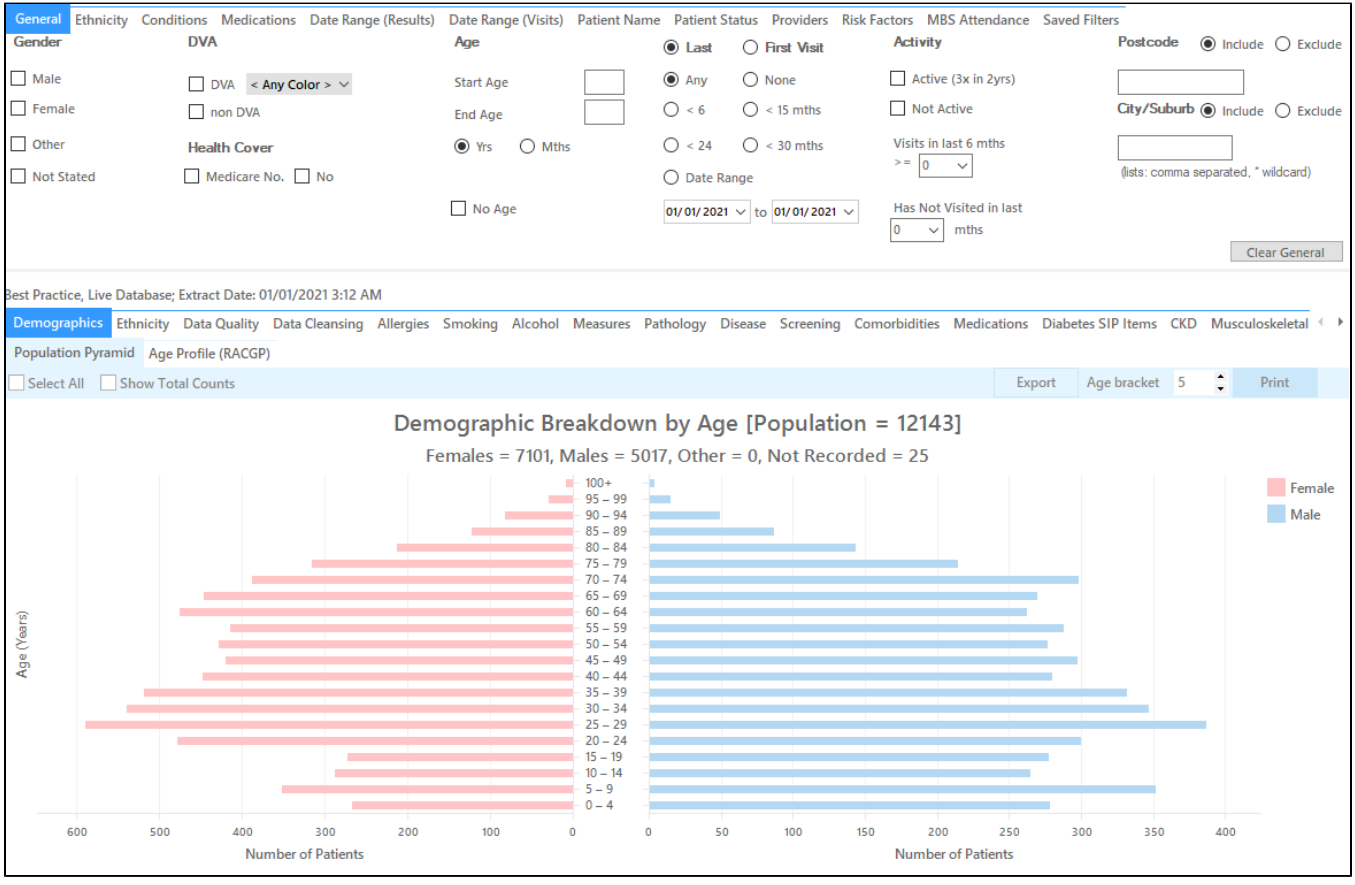

## **In the Filters Pane:**

**1.** In the **"Conditions"** tab select **"CHD"**

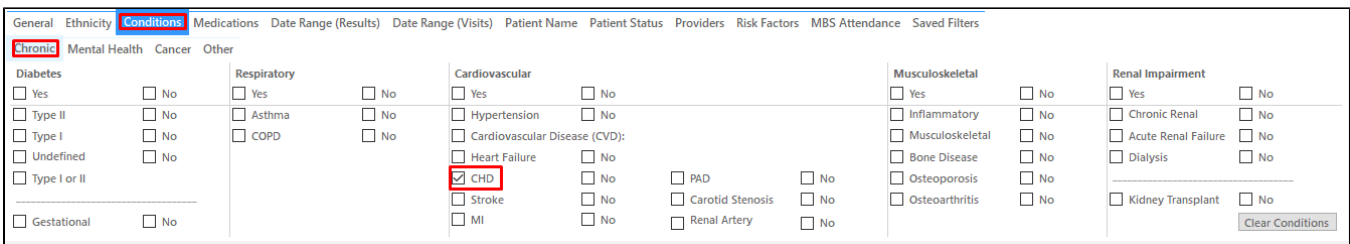

#### **2.** In the **"Medications"** tab under **"Medications – Heart"** select

1. Lipid M/fying - **No**

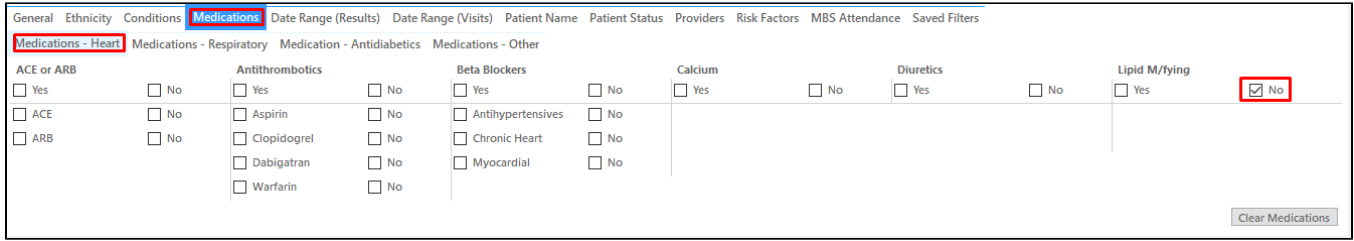

#### **3.** Click **"Recalculate"**

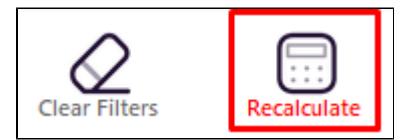

**4.** Click **"View Pop"**

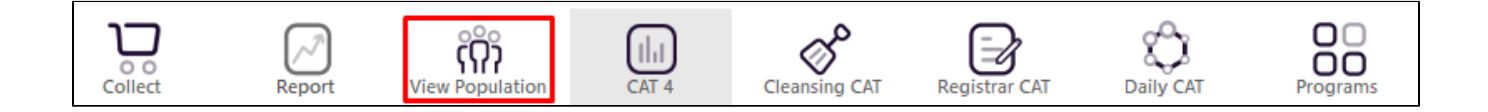

This will list all patients with CHD not taking lipid modifying medication and their last visit and assigned provider.

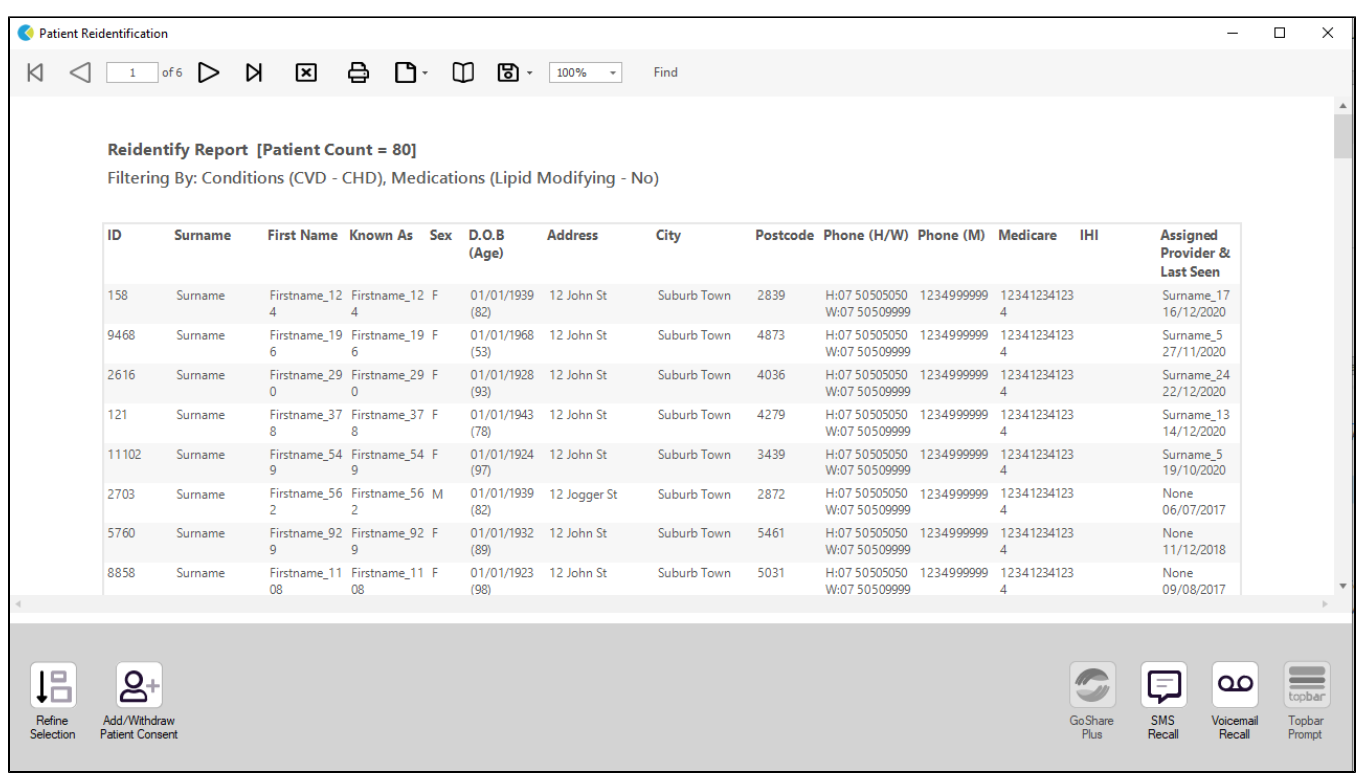

### **To Export Patient List to Microsoft Excel:**

1. Click on the "Export Icon"  $\begin{array}{|c|c|c|c|c|}\n\hline\n\end{array}$  at the top of the Patient Reidentification window.

2. Click on "Excel"

- 3. Choose a file name and a location to save to (eg. Create a folder C:/ClinicalAudit/CAT Patient FollowUp)
- 4. Click "Save"

The steps above will produce a list of patients with contact details in MS Excel which can then be used to:

- 1. Go back through the individual patient records in the GP Clinical Desktop System (CDS) and update known records
- 2. Phone patients to update their record
- 3. Produce a mail merge to recall patients for follow up

## **Create a prompt to display in Topbar**

Remember you need to be in the CAT4 Daily View to be able to create prompts. Other pre-requisites are:

- Topbar is installed
- CAT4 is linked to Topbar via Edit/Preferences/Topbar check here for details: [Linking CAT to Topbar](https://help.pencs.com.au/display/CG/Linking+CAT+to+Topbar)

To start click on the 'Daily View' icon on the top of your CAT4 screen:

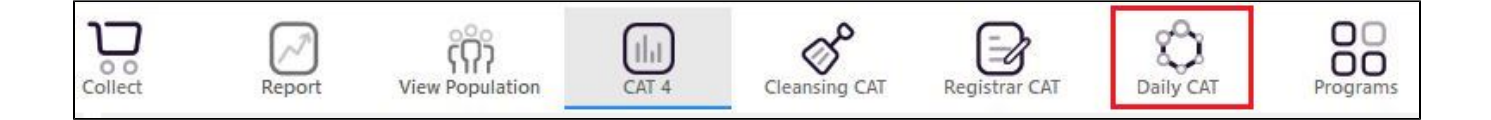

Once you have applied the filter(s) and displayed the patients of interest as described above, you can create a prompt that will be shown to all clinicians using Topbar if a patient meeting the prompt criteria is opened in their clinical system. The full guide is available at [CAT PLUS PROMPTS](https://help.pencs.com.au/display/CP/CAT+PLUS+PROMPTS) and a short guide on how to create prompts in CAT4 can be found at [Creating a Prompt in CAT4](https://help.pencs.com.au/display/CG/Creating+a+Prompt+in+CAT4)

To start you have to use the drop-down menu at the bottom of the patient details report and select "Prompt at Consult - Topbar" then click on "Go" to give the new prompt a name.

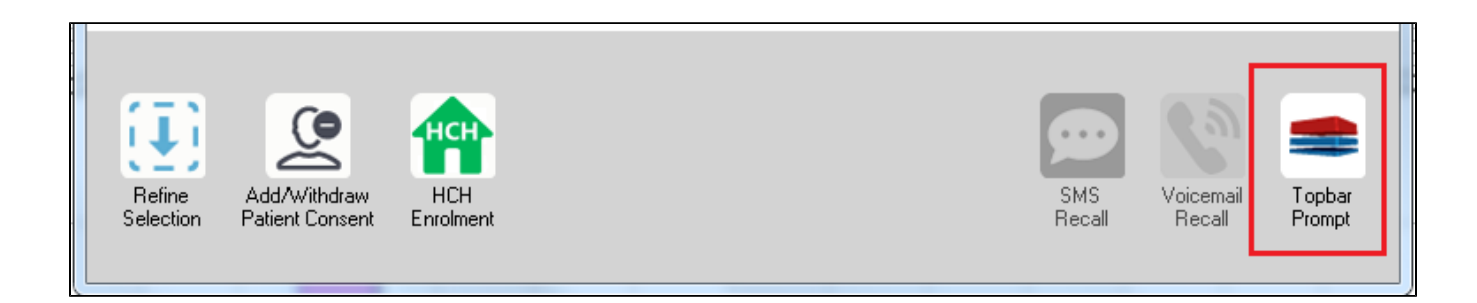

The name you enter is the prompt text displayed in Topbar, so choose a simple but clear name that tells the clinician seeing the prompt what should be done.

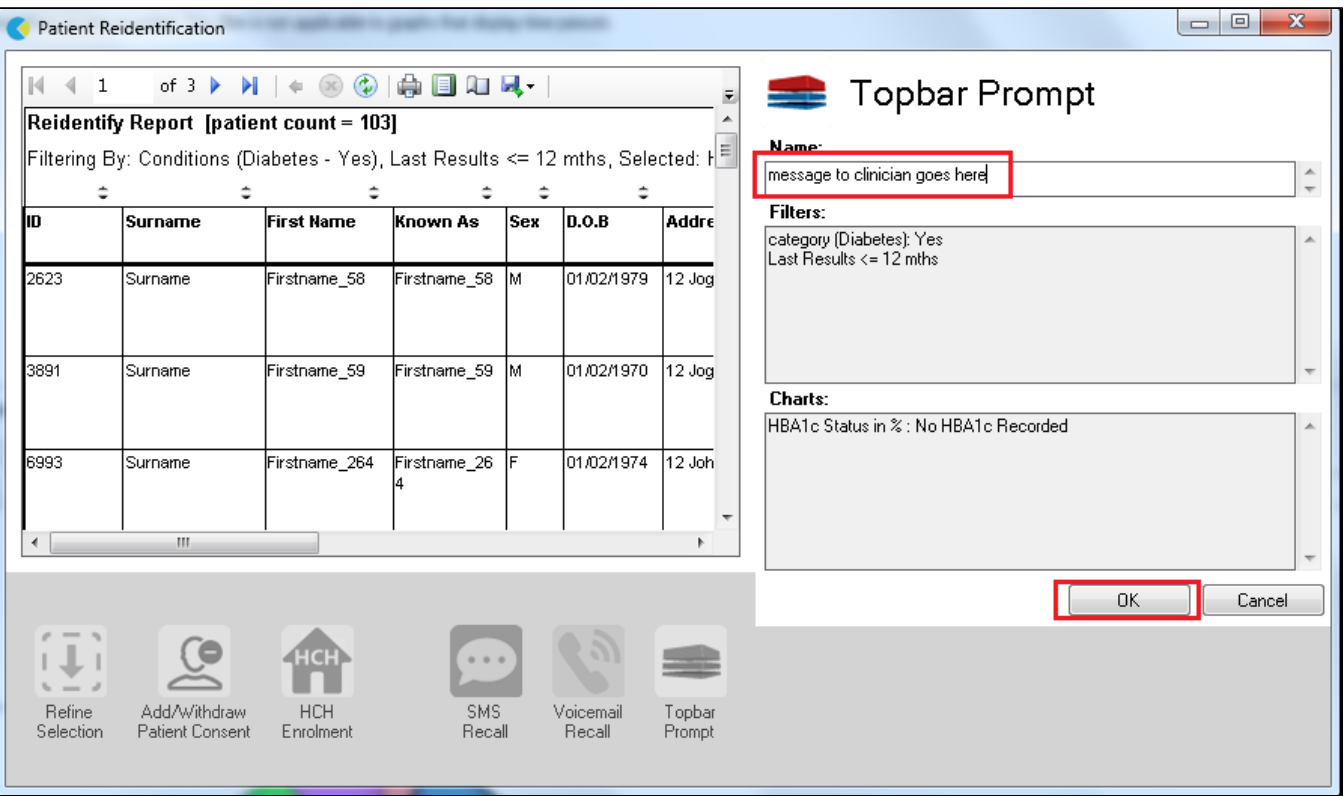